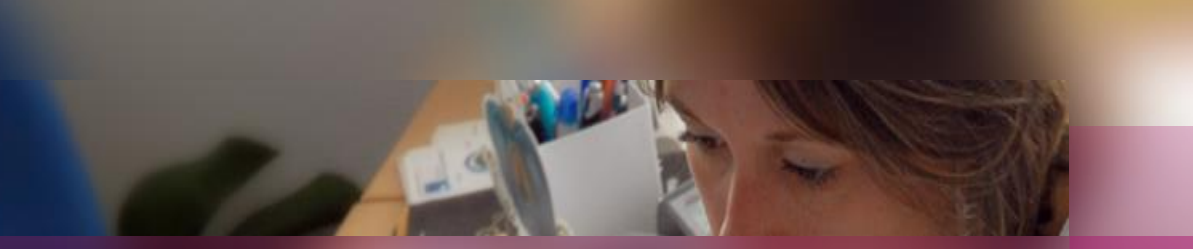

### **Documentation établissement**

### **APPLICATION CYCLADES**

**Session examen Baccalauréat Professionnel**

**Préparation aux étapes de gestion ORGANISATION – AFFECTATION des épreuves en CCF**

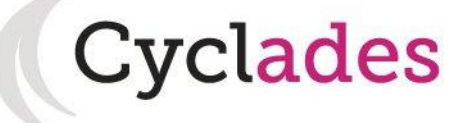

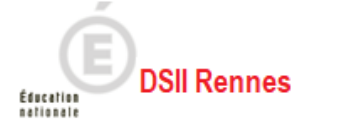

#### **1. Où en sommesnous ?**

- 2. Affectation manuelle en commission examinateur
- 3. Affectation automatique en commission examinateur
- 4. Infos pratiques

### **AMONT**

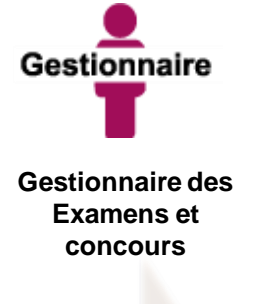

Déclare l'établissement en Gestion Autonome

# **1. Où en sommes-nous ? (1/2)**

**Cyclades** 

**DSII Rennes** 

**Si votre établissement est en Gestion Autonome**, vous pouvez affecter vous-même vos candidats dans des Commissions pour les épreuves que vous gérez.

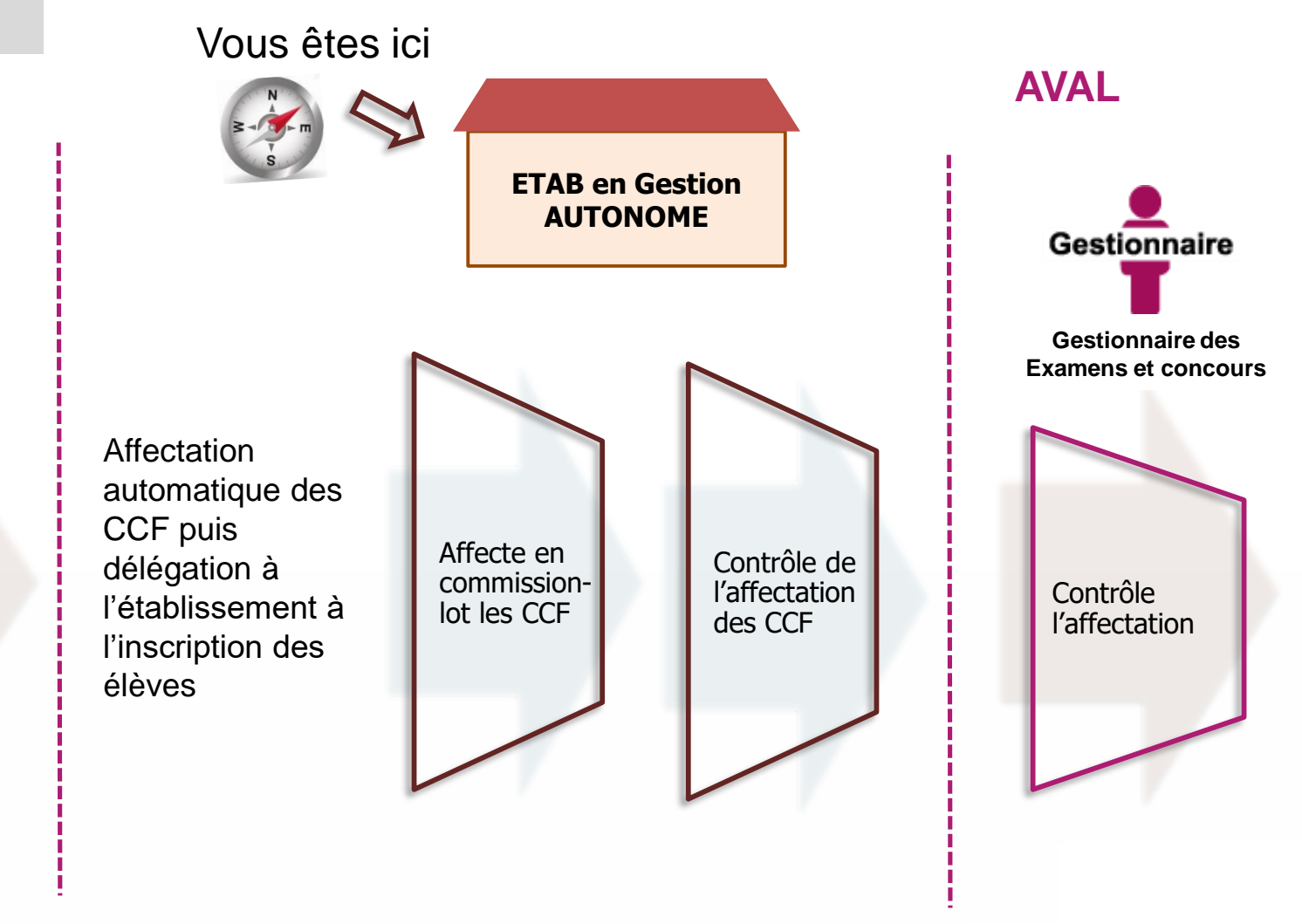

- 1. Où en sommes-nous ?
- **2. Affectation manuelle en commission examinateur**
- 3. Affectation automatique en commission examinateur
- 4. Infos pratiques

**2. Affecter manuellement en commission examinateur (1/3)**

**Organisation > Affectation > Affecter par commission examinateur. Cette activité n'est accessible qu'aux établissements déclarés en gestion autonome par la DEC.**

Elle permet à l'établissement d'affecter en commissions-lot le CCF. Cela donnera lieu à la génération de bordereaux Examinateurs pour l'étape Évaluation.

L'affectation manuelle se fait épreuve par épreuve. Une fois dans l'activité, commencez par **sélectionner l'épreuve** : la liste des candidats s'affichent alors. Si vous souhaitez allez plus vite, reportez-vous au chapitre **3 - Affectation automatique en commission examinateur.** 

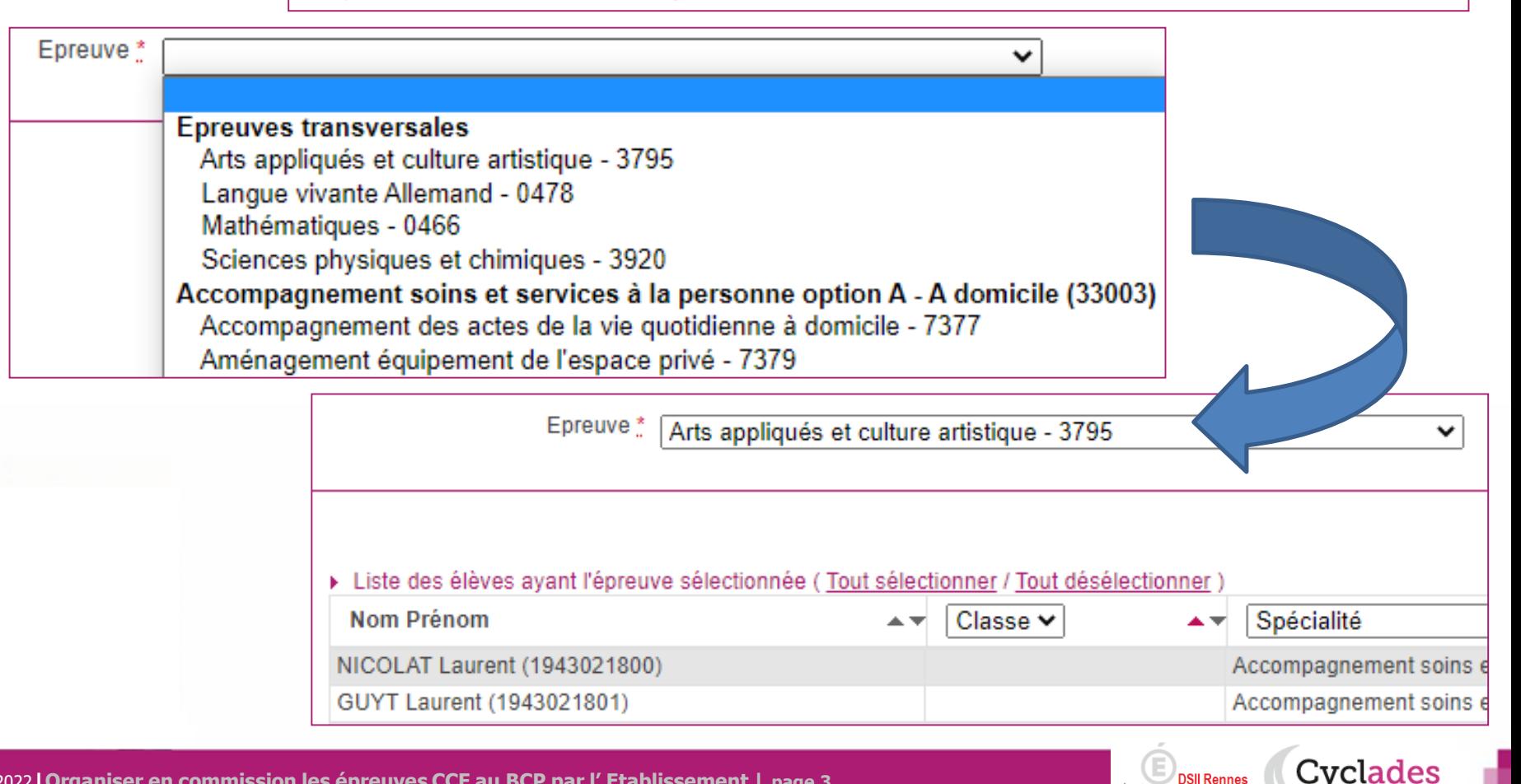

- 1. Où en sommes-nous ?
- **2. Affectation manuelle en commission examinateur**
- 3. Affectation automatique en commission examinateur
- 4. Infos pratiques

### **2. Affecter manuellement en commission examinateur (2/3)**

L'affection en commission manuelle est assez **intuitive**.

**Pour créer une nouvelle commission :** cliquez sur le bouton **Ajouter une commission** ou sélectionnez vos candidats et glissez les directement sur ce bouton. Une pop-up s'ouvre alors pour vous demandez de renseigner le nom de la commission-lot à créer.

Ne pas oublier d'**Enregistrer** votre travail !

Pour **supprimer une commission ou retirer un élève d'une commission,** il vous suffit de cliquer sur les croix rouges dédiées.

▶ Récapitulatif des commissions

Sélectionner un ou plusieurs élèves (cliquer sur la ou les lignes) puis faire un glisser-déposer vers une commission existante ou vers "Ajouter une commission". Consultez rapidement les fonctions de cette page en cliquant ici.

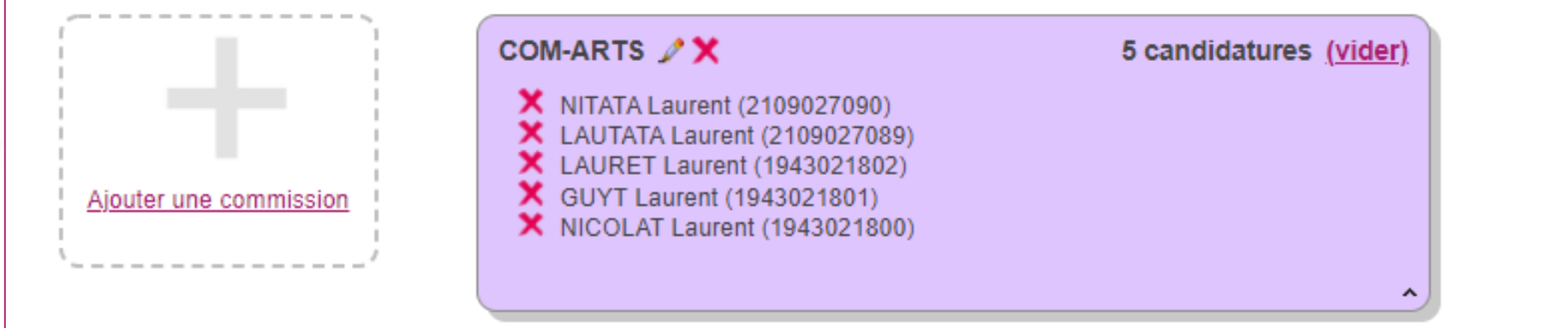

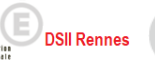

**Cyclades** 

**Une Démo est disponible** 

**en cliquant sur ce lien** 

- 1. Où en sommes-nous ?
- **2. Affectation manuelle en commission examinateur**
- 3. Affectation automatique en commission examinateur
- 4. Infos pratiques

**2. Affecter manuellement en commission examinateur (3/3)**

**Vous pouvez procédez de plusieurs manières pour affecter les candidats en commission**, y compris en sélectionnant la commission dans les listes déroulantes de la colonne commission.

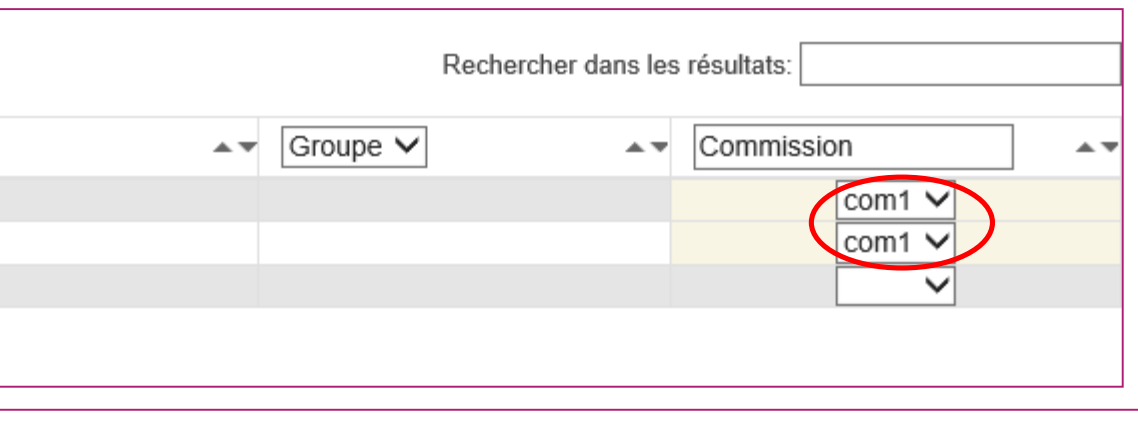

**Vous pouvez également un ajouter un candidat dans une commission en le faisant glisser** dans la commission souhaitée : d'une commission vers une autre, ou tout simplement vers une nouvelle commission.

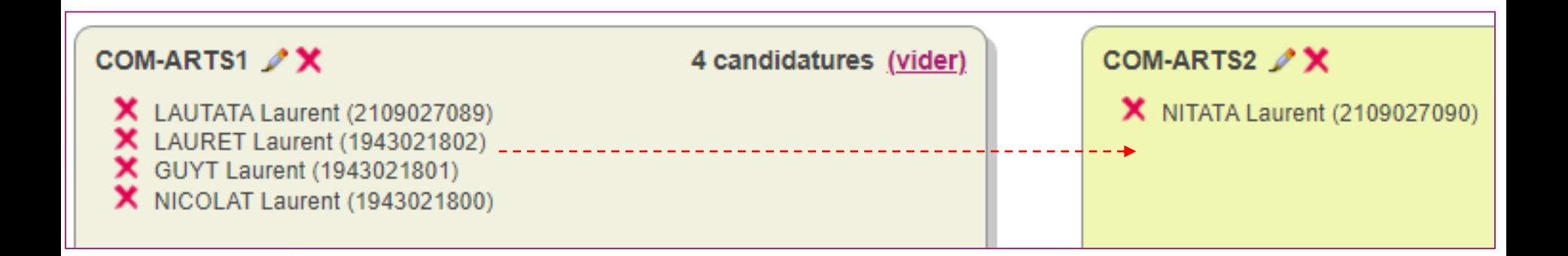

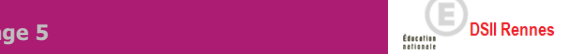

**Cyclades** 

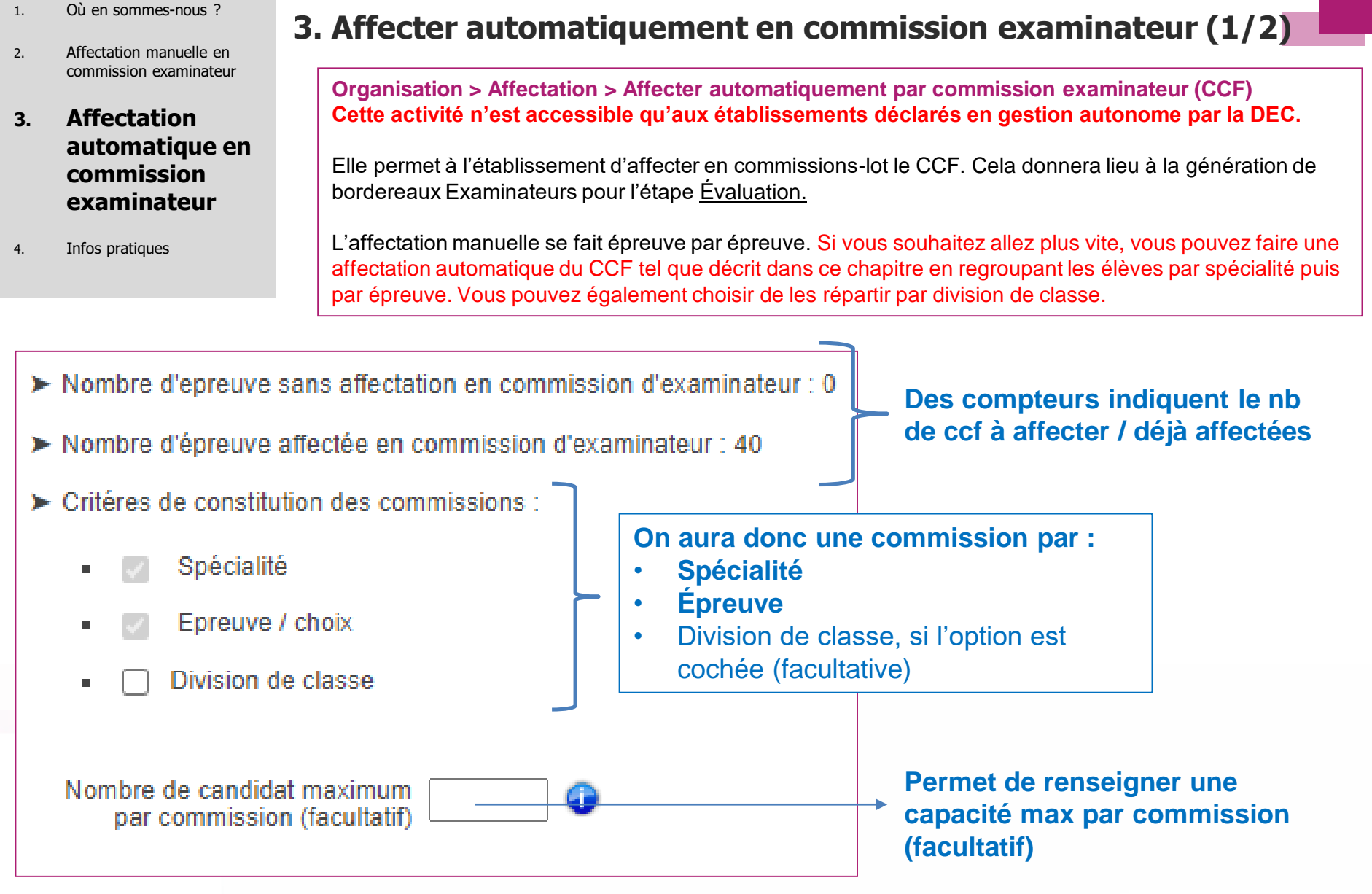

**EDISILRennes** Cyclades

- 
- 2. Affectation manuelle en commission examinateur
- **3. Affectation automatique en commission examinateur**

4. Infos pratiques

Cliquez sur **Affecter** pour lancer l'affectation. Cliquez ensuite sur **Afficher le compte rendu** pour voir si le traitement s'est bien déroulé**.** La liste des commissions générées est y est également disponible.

Pour voir les élèves affectées dans une commission, ou changer de commission à un élève, se reporter au chapitre **« 2- Affecter manuellement en commission examinateur »**

## 1. Où en sommes-nous ? **3. Affecter automatiquement en commission examinateur (2/2)**

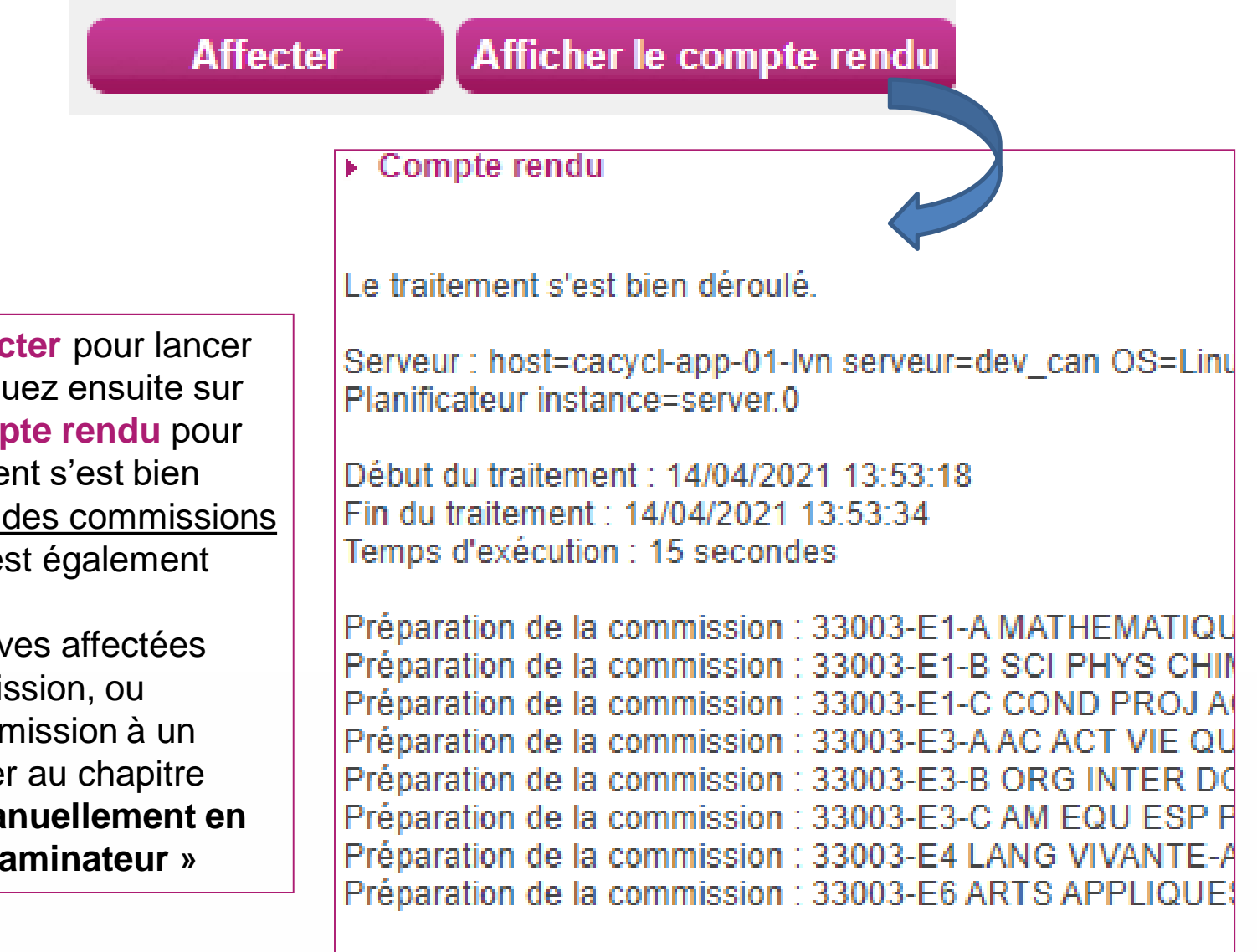

Le traitement est terminé.

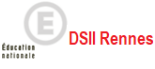

Cyclades

- 1. Où en sommes-nous ?
- 2. Affectation manuelle en commission examinateur
- 3. Affectation automatique en commission examinateur
- **4. Infos pratiques**

Vous avez besoin d'aide ?

Nous mettons à votre disposition des aides et des supports vous permettant de mieux vous familiariser et de comprendre comment utiliser Cyclades.

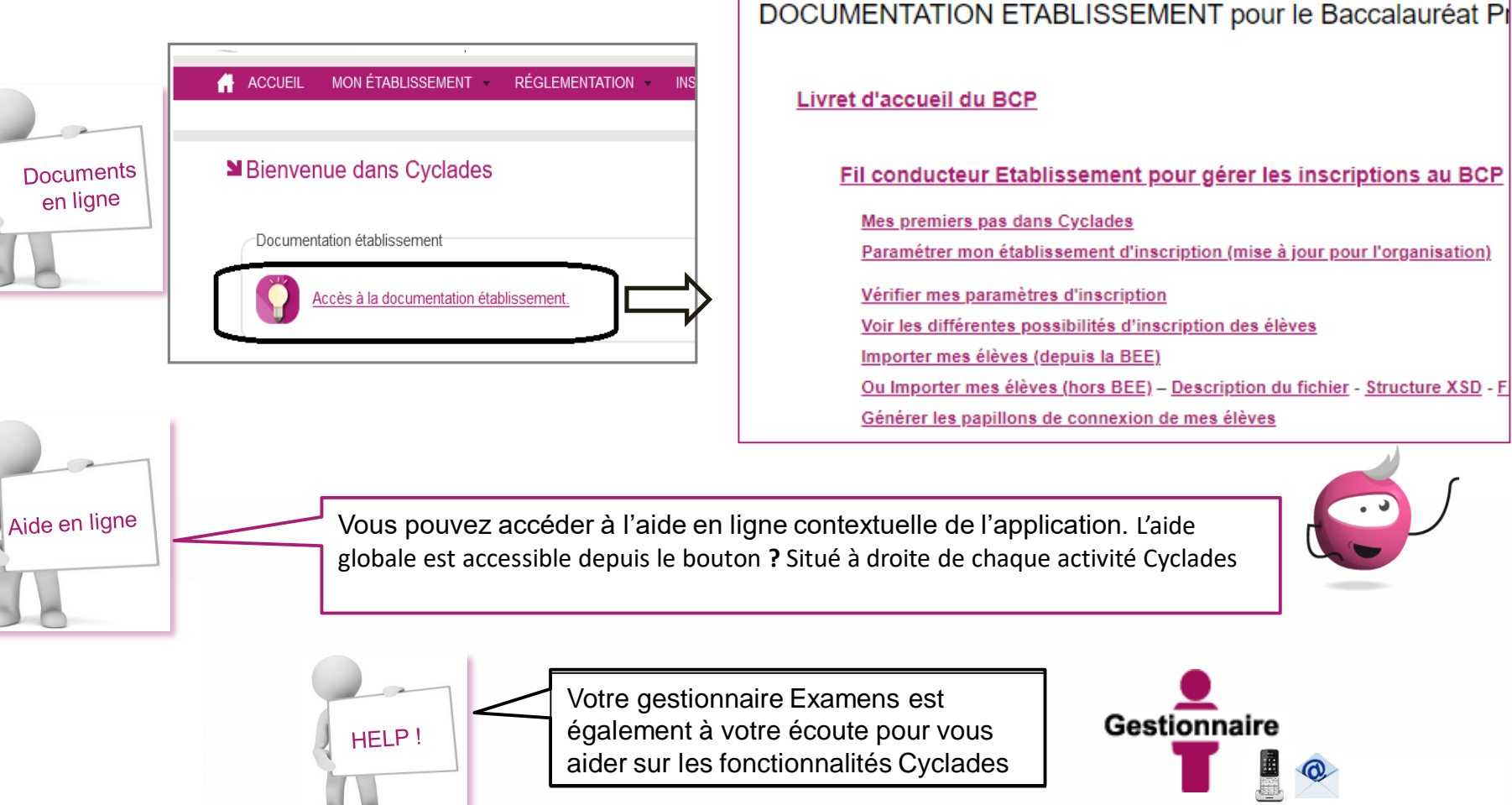

### **4. Infos pratiques**

**DSII Rennes** 

Cyclades

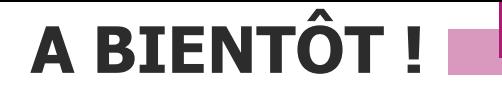

Vous venez de suivre le support de préparation aux étapes d'organisation – affectation – déroulement des épreuves destiné aux établissements.

Ce support sera décliné pour chaque grande étape de gestion.

Rendez-vous au prochain jalon !

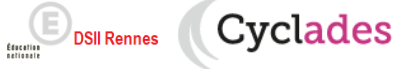